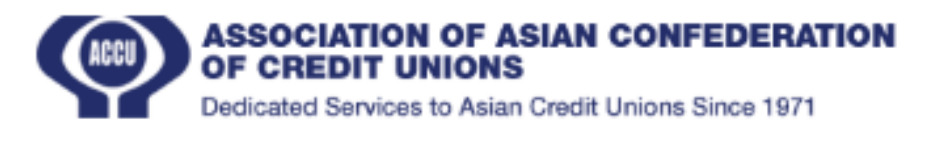

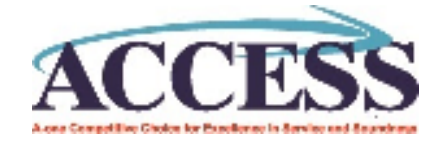

## **Official User Guide Access Branding**

You can go to the website easily clicking this or you can find it from ACCU website.

- **1.** Login  $\triangleright$  Enter valid user name and password then press the "Login" button, user can log in to the system.  $\triangleright$  User must be already existing in the system and must be activated.  $\triangleright$  If still doesn't have an account user can create an account by using "SignUp" button.
- **2.** Sign Up≻ Enter Name, User name (Must not be in the system), Email, Select Federation, Select Credit Union, Enter Phone no, Password and click the "Sign Up" button.Then Create a User. ➢ "Password" and "Confirm Password" must be the same. ➢ Still you don't have Credit Union Account under Federation click "Create" for create new Credit Union. ➢ All fields must be required to create a new user. ➢ If already have an account, Click "Log In" for move to Login form.
- **3. New Credit Union** ► Enter the Credit Union Name, Register No, Select Country, Select Affiliated federation, Enter Postal Code, Address, Email , Contact No(Phone Number), Website then Click "Save" button to create new credit union.  $\triangleright$  If you need to clear above entered things, just Click "Reset" button for clear all.  $\triangleright$  Affiliated Federation must be under Country.  $\triangleright$  All fields must be required to create new Credit Union.
- **4. New Analysis**➢ User can add only one Analysis in the Section and Month combination. ➢ Select Section and Pick the Month then click "Submit" to move to the questionnaire.  $\triangleright$  Click the radio button for particular questions.  $\triangleright$  Then click "Submit" to record the answers.  $\triangleright$  User must answer all questions.
- **5. Credit Union Profile**➢ If User click "Credit Union Profile" able to see Credit Union Details.
- **6. Result** ➢ Click "Result" to see the Entered Analysis results. ➢ Select the Month and Click the "Submit" , can see the result.It can see Summary of Result, Awarded rating and given answer for Questions.  $\triangleright$  Click the Section tab (Financial Perspective, Customer/Member Perspective, ect) and able